# Canadian Callsign Database for Windows

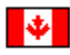

 The Canadian Callsign Database is a computerized directory of Canadian Amateur Radio operators.

This software allows you perform fast lookup of callsign and address information. You will be able to search by callsign(FASTER), or by specifying keywords(SLOWER).

The callsign information was received from the Industry Canada data centre located Ottawa. Updated information is available at least twice a year.

Wincall features

Callsign lookup

Keyword searching

Editing callsigns

Printing callsigns

Importing & Exporting the data

Keeping comments...

Common Installation Problems

Reporting bugs

Ordering Updates

## WINCALL Features

Here are some of the features of WINCALL:

- \* Ability to search by callsign or keyword(s).
- \* Add, delete or modify any entry in the database.
- \* Multiple databases.    Create your own database for special purposes.
- \* Import and export of data to plain ASCII files.

\* Printing of reports and/or labels.

WINCALL ships preloaded with the entire database of canadian amateur radio operators.

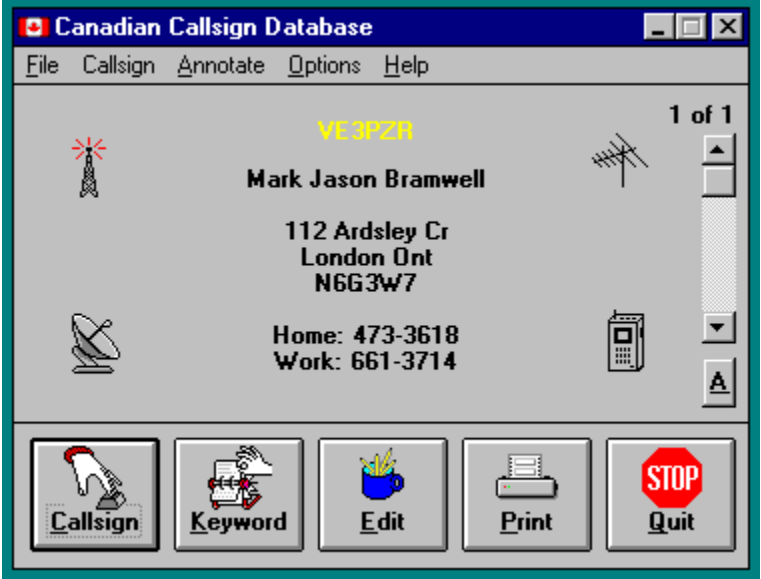

\* Note: In this picture, Wincall is running under Windows 95 \*

As of August 1996, we had over 47,000 ham callsigns in canada.

# Callsign Searching

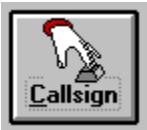

From the main menu, click on the large square icon called "Callsign". A box will appear asking you to enter a callsign. Type in the callsign that you are interested in finding and click on "Ok". If the callsign is found in the database, it will appear on your screen else a box will appear letting you know of the problem.

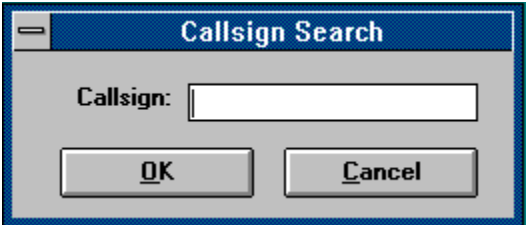

If a callsign is not found, verify your spelling. For example, in Ontario we have both VE3 and VA3 prefixes. This has caused much confusion on the repeaters, especially with the improper practice of not giving your full callsign on the air. Many times I have heard hams id as "3XYZ" instead of "VE3XYZ".

## Keyword searching

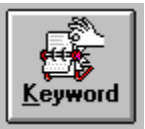

Keyword searching allows you to find people without knowing their callsign. From the main menu, click on the large square icon called "Keyword". A box will appear asking you to enter some keywords. Type up to 10 words. You can type in either upper or lower case, it does not matter.

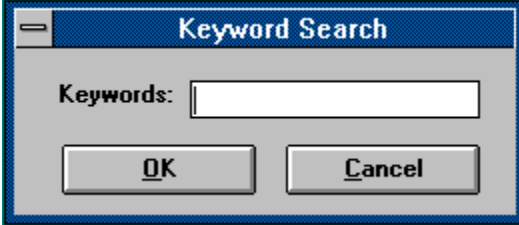

Keyword searching looks at the name and address of every callsign in the database. The first 100 entries found are displayed and you can browse through the list by clicking on the scrollbars.

In the future, alot of effort will be put into speeding up the keyword search routines as well as incorporating more flexible search options. If you have any requests or suggestions, please feel free to contact me.

# Editing a callsign

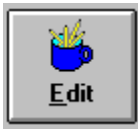

You can edit any callsign in the database. From the main menu, click on the large square icon called "Edit". A form will appear containing the current information on that callsign.

Simply type your changes on the form and click on "Ok".

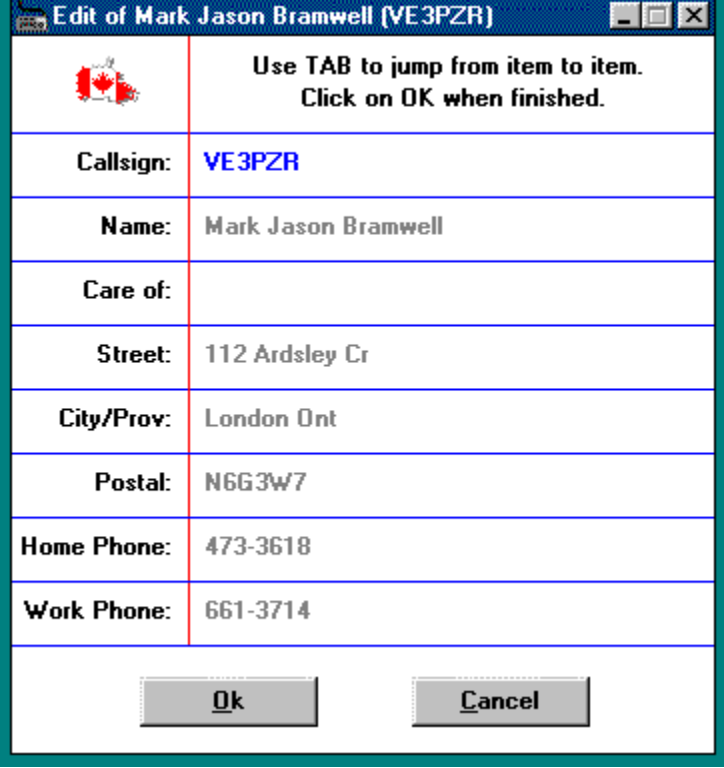

## Printing a callsign

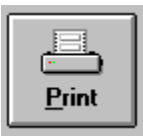

From the main menu, click on the large icon called "Print". A box will appear with various print options. Select your options and click on "Ok" to start the print process. Note that WINCALL will not send anything to the printer until you have clicked on the "Finished" button.

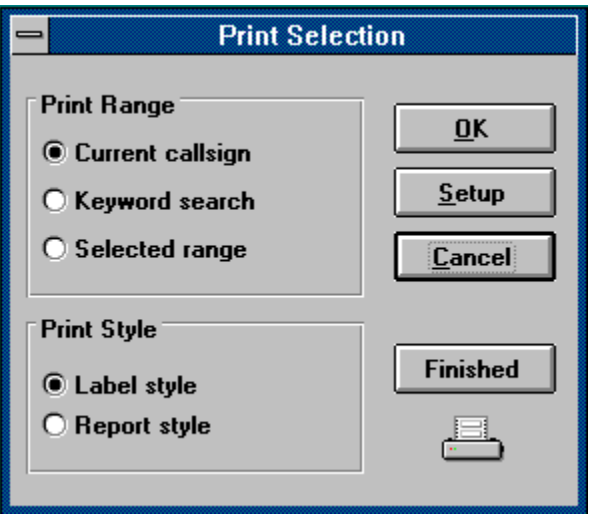

### **Print Buttons**

**Ok:** This means Yes! Print it!

**Setup:** This button allows you to modify your printer selection. MS-Windows allows you to have multiple printers defined in your system. If you are printing reports instead of labels, you might want to print in landscape mode instead of portrait mode.

**Cancel:** This means No! I want the main menu.

**Finished:** MS-Windows spools all printing until you have said you are finished. You can print many items but nothing will actually print until you click on "Finished".

### **Print Ranges**

**Current Callsign:** Only the displayed callsign is printed.

**Keyword search:** A box will appear asking you to enter some keywords. A full database search is performed and all matches are sent to the printer.

**Selected range:** The upper right hand corner of the main menu will tell you how callsigns you have in your scrollback memory.

### **Print Styles**

**Label style:** The output is formatted to fit on an address mailing label.

**Report style:** The output is formatted so that all information will fit on one line. This is usefull if you want a listing of all hams in a particular town or city.

**Spooling** - The computer quickly stores the entire printout on disk. When the entire printout is ready, it then sends something to the printer. The printout is erased from disk after printing is completed.

When a printer prints in **landscape** mode, it is printing with the paper sideways. This allows for wider documents. **Portrait** mode is the normal way of printing to paper. Usually a sheet is 8 1/2 inches across the top by 11 inches long.

## Importing & Exporting data

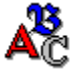

WINCALL has the ability to import and export data in the database.

WINCALL understands 4 file formats. The 4 formats are: PZR Dos format, phone number format, quoted ascii format and Wizard format. WINCALL looks at the filename extension to determine the type of file it is importing or exporting.

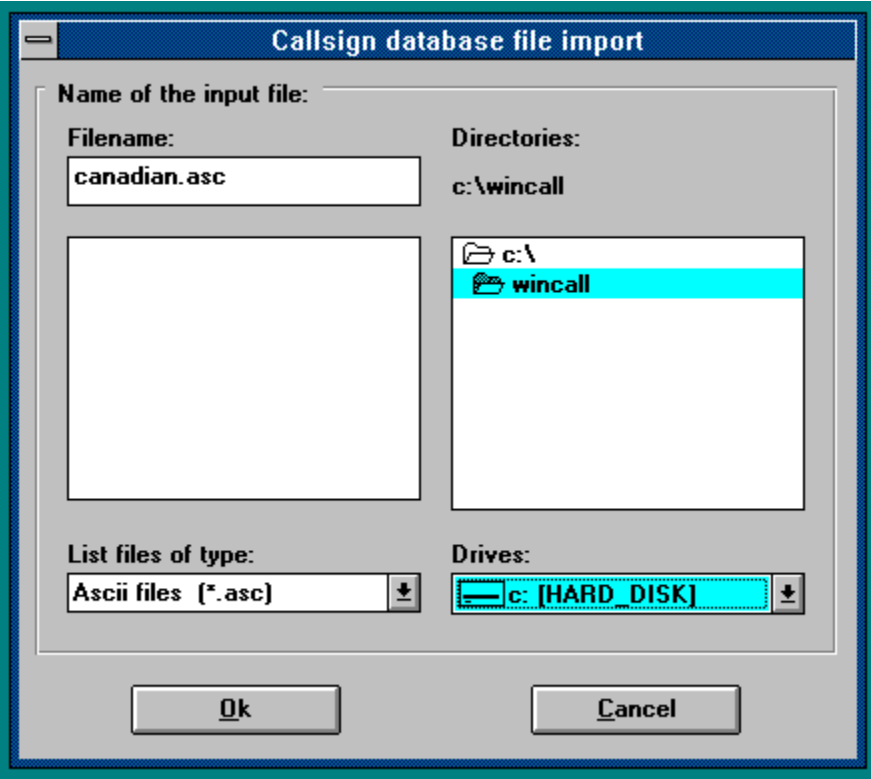

#### **PZR Dos Format \*.ham**

The file format used by the DOS version of the Canadian Callsign Database.

### **Phone numbers \*.dat**

The file should contain 1 line per callsign. The formats of the file are: "callsign","home phone number","work phone number" **or** callsign|home|work

#### **Quoted ascii format \*.asc**

The file should contain 1 line per callsign. The format of the file is: "callsign","name","care of","address line#1","line#2","line#3","HomePhone","WorkPhone"

### **Wizard format \*.wzd**

This file format is **EXPORT** only.

This places the data in a format suitable for a handheld computer such as the Sharp Wizard.

I personally use this to download data into my Sharp 6300.

Note: Only callsigns with phone numbers are exported, not the entire database.

If you import a file called LOCALHAM.DAT WINCALL will think it is a file of phone numbers "Import" means to input data into the database from a plain ASCII text file

"Export" means to output data from the database into a plain ascii text file

## Comments and Annotations

 $\boxed{\mathtt{A}}$ 

 WINCALL allows you to annotate any entry in your database. Simply click on the little square icon with the "A". These comments can be used to store any additional information about a person. You could use it to keep track of contacts, equipment used, frequency, etc...

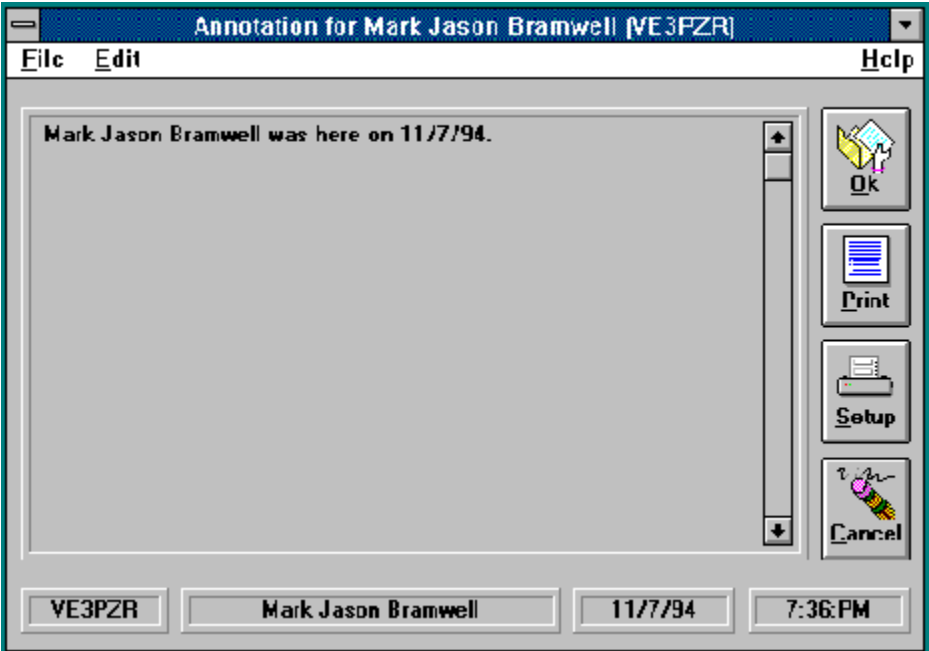

Ō,

 The buttons at the bottom of the screen can insert text into your onscreen notepad.    Simply click on any button to quickly insert the name, call, or date and time into your document. When you print from the annotation screen, the comment text is also printed.

The annotation screen is clipboard aware. You can use the Windows clipboard to pass text back and forth between different applications.

## Common Installation problems

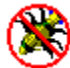

**VIRUS Protection Software** Some virus programs such as VSAFE can conflict with software installation under windows. If you are having difficulties and you are running a virus protection package, you may have to turn it off before installing WINCALL.

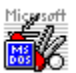

**SHARE.EXE** If you are not running a network then you might consider NOT loading share.exe. It stops you from having more than 1 copy of WINCALL running at a time. Share is usually loaded in your autoexec.bat

# Reporting BUGS and requesting new features

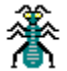

It would be nice if I was the world's greatest programmer, but unfortunately I am not! Bugs are likely to appear in any complex software package and WINCALL is no exception. If you notice something strange in the program, or want new features added, feel free to give me a call or drop a line or two in the mail.

How to reach me

BUGS are programming errors that cause your computer to do strange things. Some BUGS are serious but most are nothing more than a harmless annoyance.

# How to order updates

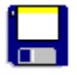

 When you order an update to the Canadian Callsign Database for Windows, you will receive the latest available callsign data as well as the newest version of the database software.

The software costs \$15 for the initial copy and \$10 for updates.

Please send a cheque or money order to:

Mark Bramwell 112 Ardsley Crescent London, Ontario N6G 3W7

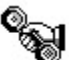

 If you want to talk to me, my home number is (519) 473-3618. My fax number is: (519) 473-9762.

 I am also reachable via the internet. My email address is: mark@ardsley.ivey.uwo.ca

Printable Update order form

Thank you for your continued support.

# WINCALL Update order form

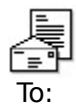

Mark Bramwell, VE3PZR 112 Ardsley Crescent London, Ontario N6G 3W7

Dear Mark,

Please send me the latest version of the Canadian Callsign Database for Windows (WINCALL). I have enclosed a cheque or money order for \$10.

Please send WINCALL to:

My name and callsign:

Address:

Please circle A or B:

- (A) Send me the latest version now!
- (B) Please hold onto my cheque until the next release and then send me a new copy.

"Industry Canada" used to be called the "Department of Communications"